# Как подать заявку на комплексную услугу «Одно окно»

# инструкция

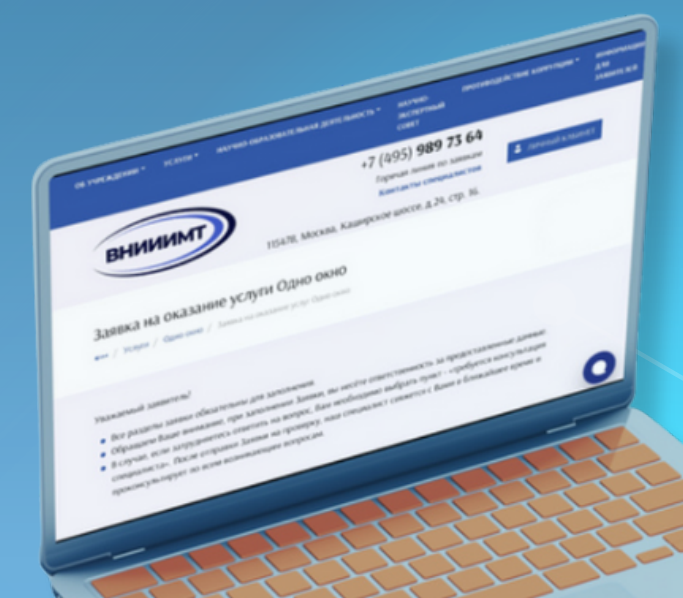

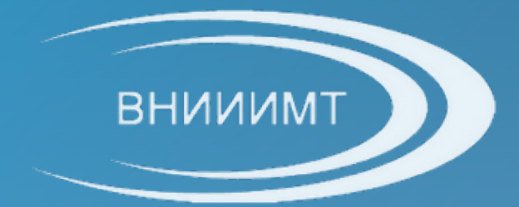

# На официальном сайте ВНИИИМТ выберите строку «**Услуги**»

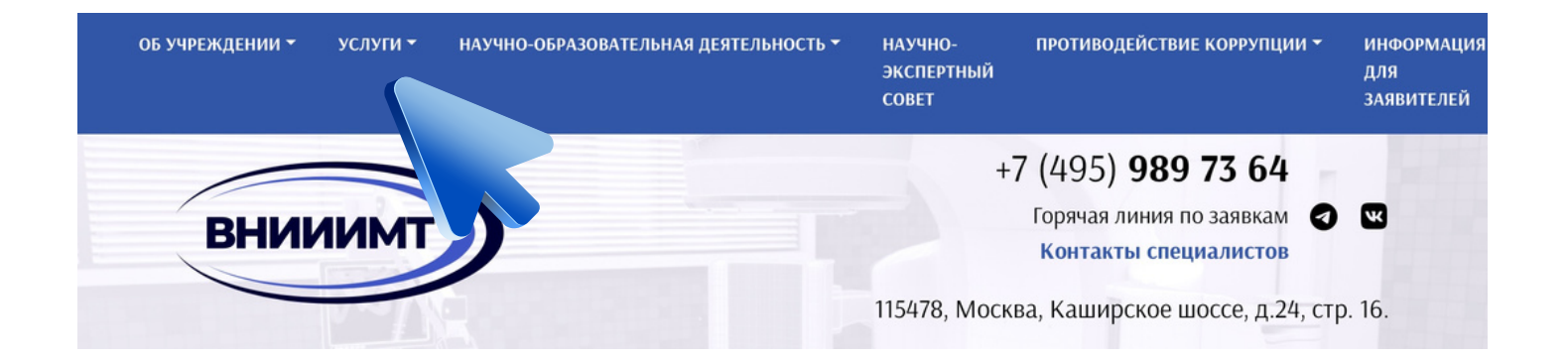

### Далее выберите раздел «**Одно окно**»

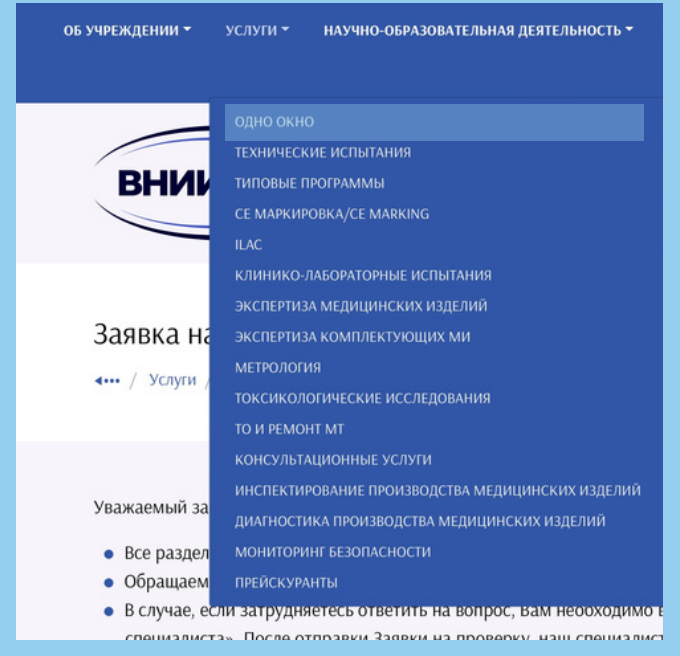

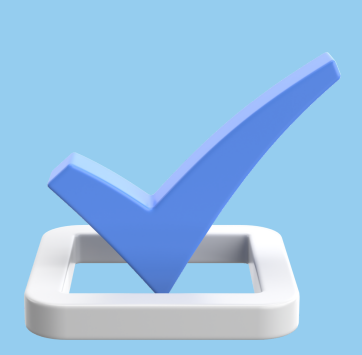

# Нажмите на кнопку «Оставить заявку на оказание услуг»

#### Одно окно

4 -- / Услуги / Одно вкно

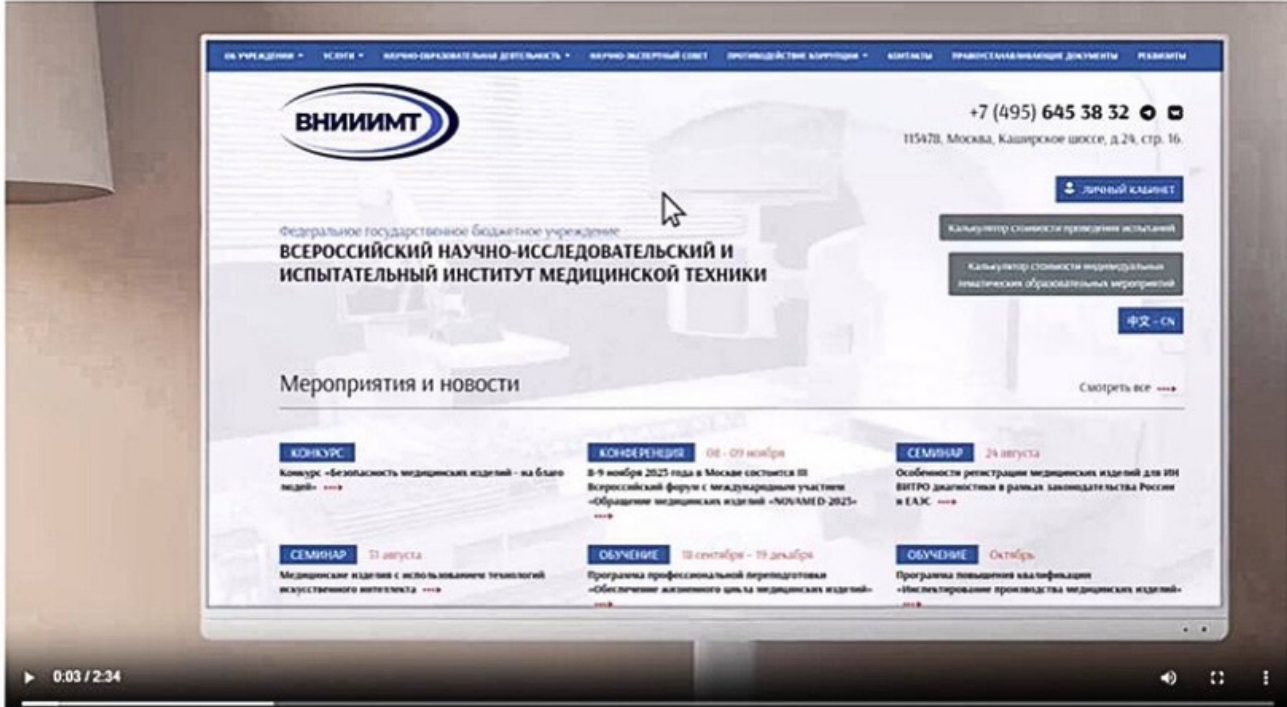

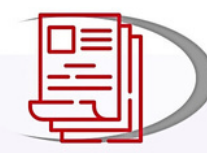

ОСТАВИТЬ ЗАЯВКУ НА **ОКАЗАНИЕ УСЛУГ** 

## Перед Вами откроется раздел «Заявка на оказание услуги «Одно окно»

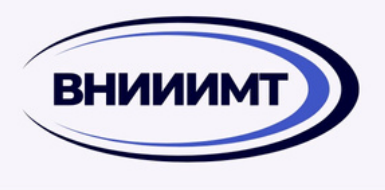

#### +7 (495) 989 73 64

Горячая линия по заявкам Контакты специалистов

• ЛИЧНЫЙ КАБИНЕТ

115478, Москва, Каширское шоссе, д.24, стр. 16.

#### Заявка на оказание услуги Одно окно

4… / Услуги / Одно окно / Заявка на оказание услуг Одно окно

Уважаемый заявитель!

- Все разделы заявки обязательны для заполнения.
- Обращаем Ваше внимание, при заполнении Заявки, вы несёте ответственность за предоставленные данные.
- В случае, если затрудняетесь ответить на вопрос, Вам необходимо выбрать пункт «требуется консультация специалиста». После отправки Заявки на проверку, наш специалист свяжется с Вами в ближайшее время и проконсультирует по всем возникающим вопросам.

#### Данные заявителя

ФИО контактного лица\*

ВНИИИМТ Здравствуйте! Чем могу помочь?

Телефон рабочий контактного лица \*

#### Заполните раздел «**Данные заявителя**»

### **Шаг 4**

### Заполните раздел «**Данные подписанта**»

### **Шаг 5**

### Заполните раздел «**Банковские реквизиты**»

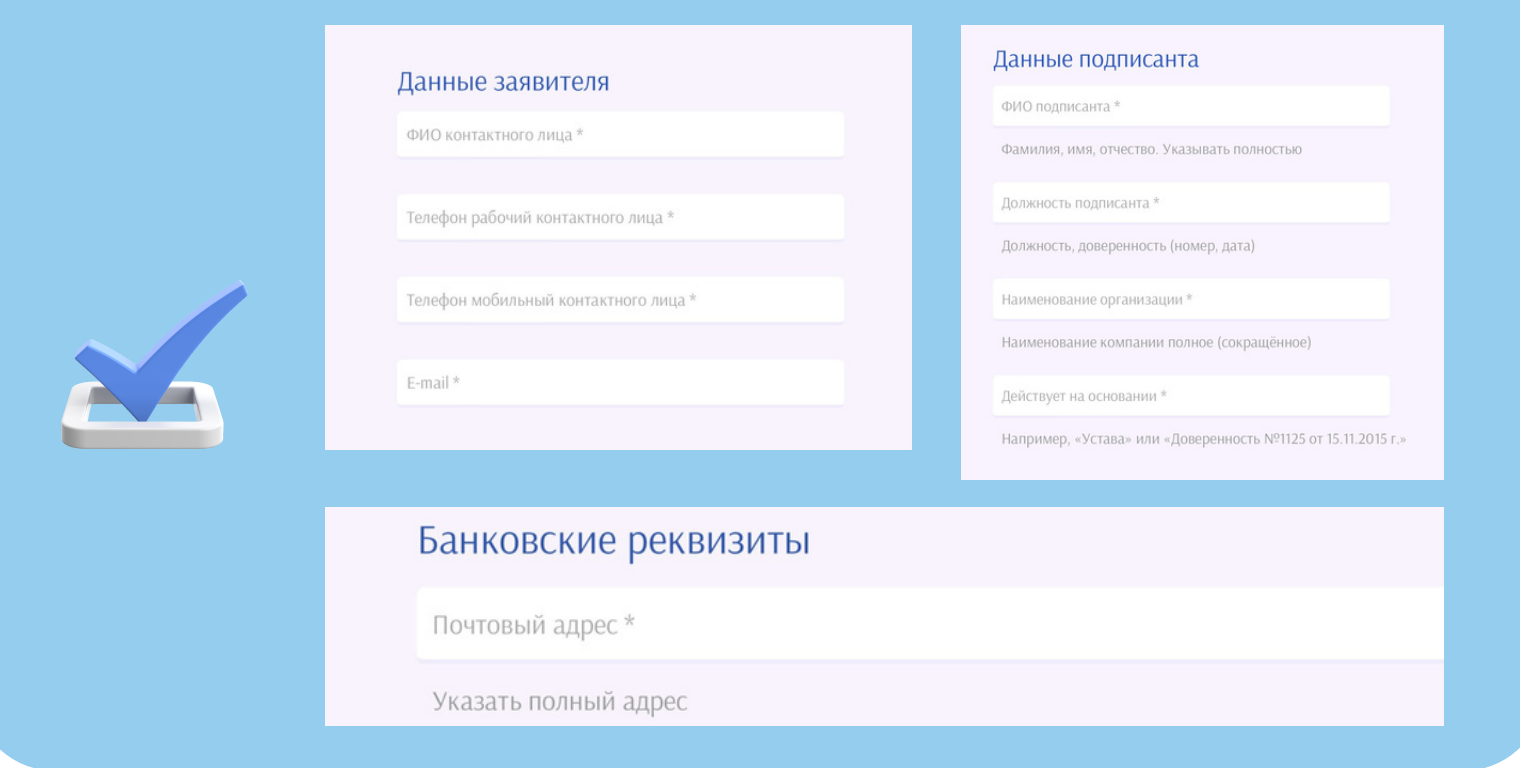

Введите наименование медицинского изделия в разделе «**Информация о МИ**»

# **Шаг 7**

Выберите процедуру регистрации из перечня

### **Шаг 8**

### Выберите класс риска медицинского изделия в разделе «**Класс риска МИ**»

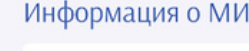

Наименование медицинского изделия \*

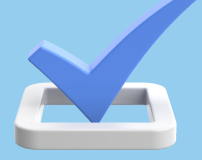

#### Постановление

В рамках регистрации \*

- Постановления Правительства РФ №1416
- Постановления Правительства РФ №552
- Постановления Правительства РФ №430
- Постановления Правительства РФ №299
- Решение совета ЕЭК №46
- **Требуется консультация специалиста**

#### Класс риска МИ

Класс риска медицинского изделия \*

- $O<sub>1</sub>$
- $\bigcirc$  2a
- $O<sub>2b</sub>$
- $\circ$  3
- **Требуется консультация специалиста**

МИ для диагностики IN VITRO \*

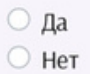

# Выберите необходимый объём услуг

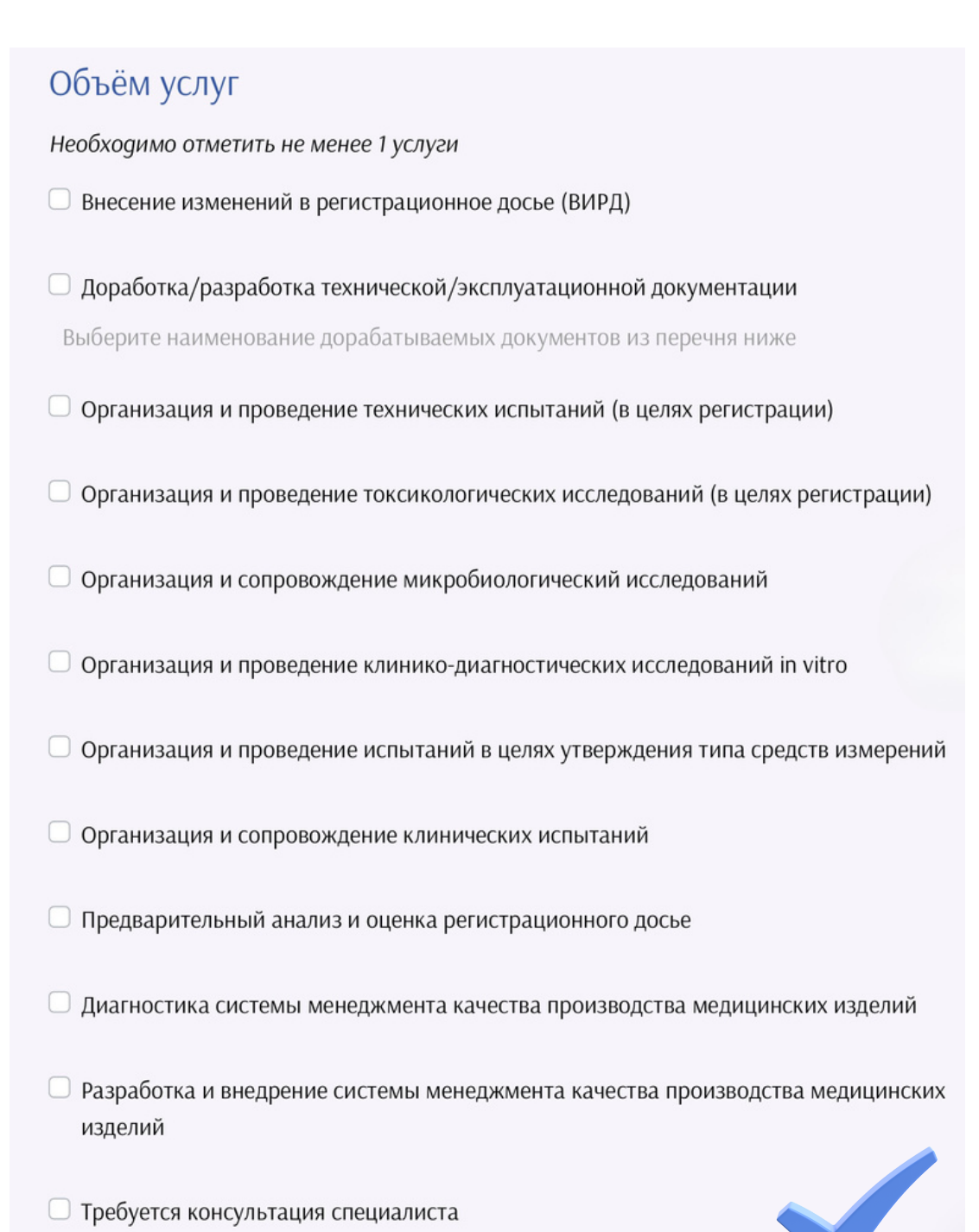

### Приложите к заявке все необходимые документы из указанного перечня

#### К Заявлению прилагаются документы:

Для более быстрого рассмотрения заявки необходимо предоставить документы, содержащие следующую информацию

- Наименование МИ:
- Назначение МИ:
- Область применения МИ;
- Общее описание МИ;
- Принцип действия МИ;
- Варианты исполнения МИ:
- Состав МИ, включая принадлежности;
- Технические требования и характеристики;
- Методы контроля, в том числе не имеющих стандартизированных методик (при наличии);
- Требования безопасности (при наличии);
- Комплект поставки;
- Гарантийный срок МИ, средний срок службы, наработка на отказ (при наличии);
- Способы утилизации МИ (при наличии);
- Перечень оборудования и приборов, необходимых для проведения испытаний изделия на предприятии; их основные характеристики или обозначение документа (при наличии);
- Показания и противопоказания к применению, побочные действия и меры предосторожности при работе с МИ;
- Условия эксплуатации;
- Условия транспортировки и хранения;
- Номера конструкторской документации (для отечественного производителя) (при наличии);
- Любую другую значимую информацию.

#### <u>Шаг 11</u>

Подтвердите достоверность информации и отметьте согласие с политикой защиты и обработки персональных данных

**• Подтверждаю**, что предоставленная информация является достоверной

**• Даю согласие с политикой защиты и обработки персональных данных** 

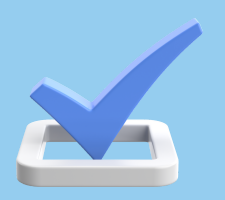

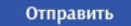

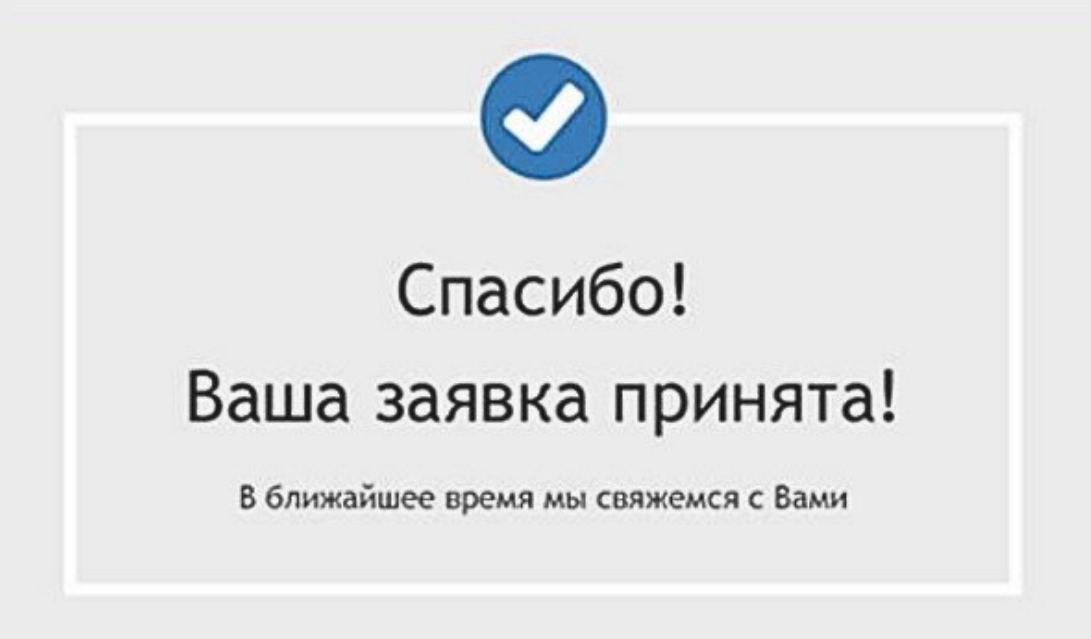

# **Готово!**

Ваша заявка принята и уже находится в перечне поступивших заявок. В течение 1 рабочего дня сотрудник горячей линии совершит уточняющий звонок и проверит заявку на корректность заполнения.